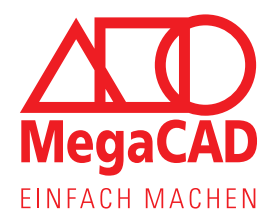

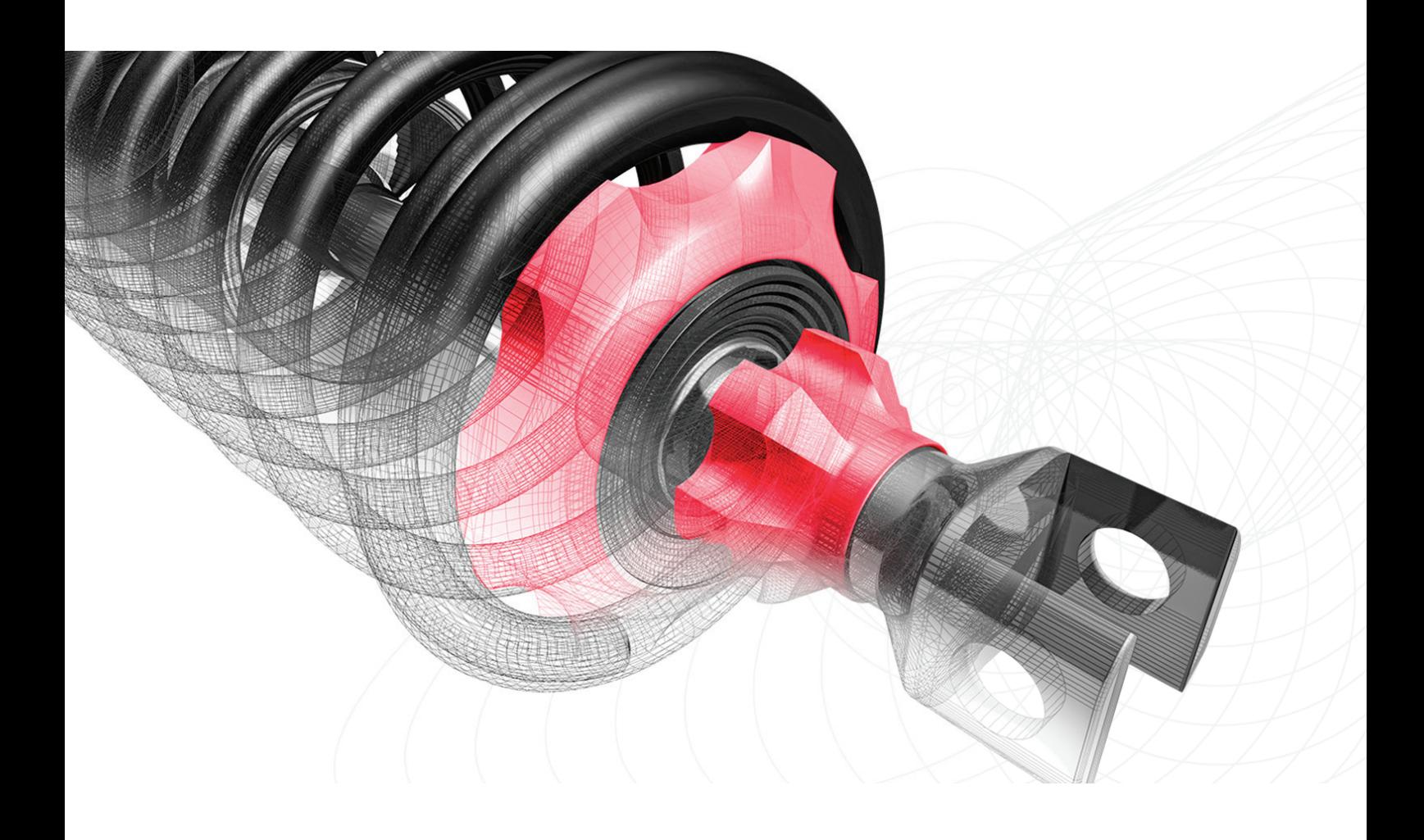

Informationen zum Kundenportal und zur Floating-Lizenz

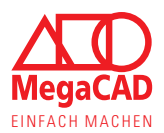

# Informationen zur Floating-Lizenz von MegaCAD

Dieses Informationsdokument soll allen Bestandskunden unsere Floating-Lizenz erklären. Wir möchten Sie über alle Möglichkeiten der Floating-Lizenz informieren, damit Sie MegaCAD und die netzwerkgebundene Floating-Lizenz vollständig und bestmöglich nutzen können.

# Inhaltsangabe:

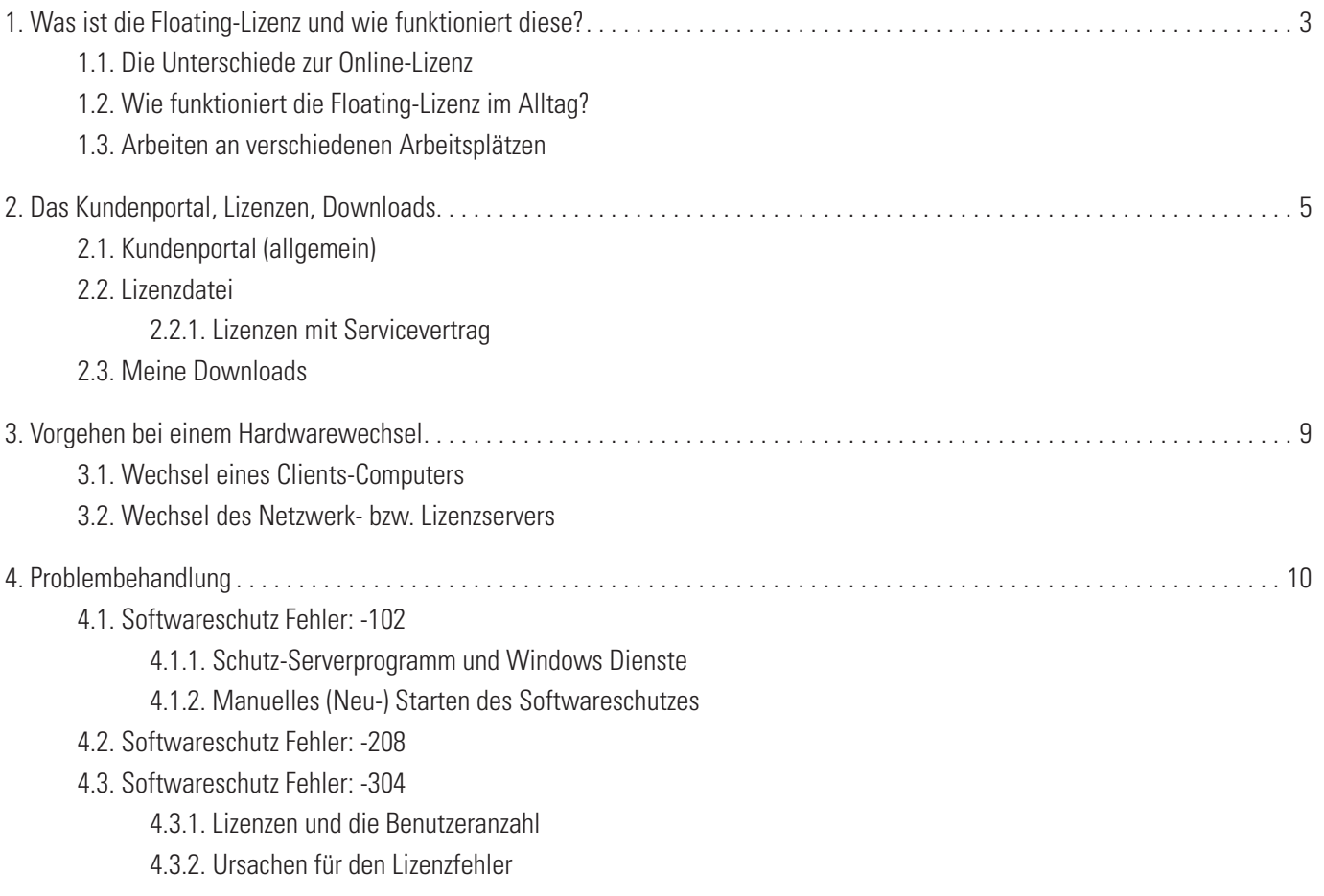

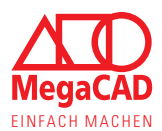

# 1. Was ist die Floating-Lizenz und wie funktioniert diese?

Wie der Name bereits andeutet kann diese Lizenz fließend in einem Netzwerk an verschiedenen Arbeitsplätzen genutzt werden. Dabei ist diese Lizenz, anders als die moderne Online-Lizenz, fest an einen lokalen Netzwerkserver gebunden. Dabei wird die Lizenz über die sogenannte Host-ID fest an einen bestimmten Server gebunden und erhält in der Regel ein festes Ablaufdatum.

## **1.1. Die Unterschiede zur Online-Lizenz**

- • Im lokalen Netzwerk ist die Floating-Lizenz genau so flexibel wie die neuere Online-Lizenz. Anders als die Online-Lizenz ist die Floating-Lizenz aber auf Ihr lokales Netzwerk beschränkt.
- Bei einem Serverwechsel muss eine neue Lizenzdatei erzeugt werden, da diese immer nur für einen Server gültig ist. Dabei wird eine Bearbeitungsgebühr fällig, anders als bei der Online-Lizenz die Host-ID unabhängig funktioniert
- • Über das Kundenportal haben Sie Zugang zu den nötigen Downloads für die Software, Servicepacks, Installationsanleitungen und der Lizenzdatei. Anders als bei der Online-Lizenz können hier aber keine zusätzlichen Informationen dargestellt werden.
- Bei Außenterminen kann die Lizenz nicht über die Internetverbindung mitgenommen oder ausgeliehen werden. Die Floating-Lizenz ist auf Ihr lokales Netzwerk beschränkt.
- Anders als bei der Online-Lizenz ist der Wechsel der MegaCAD Version und das Ablaufen der Lizenzen fest vorgegeben, da die Lizenztechnik relativ alt ist. Daher planen Sie den jährlichen Wechsel der MegaCAD Software immer für Januar oder Februar ein.
- Auf Grund der älteren Lizenztechnik haben Sie bei der Floating-Lizenz leider nicht die Möglichkeit zwischen den verschiedenen Programmversionen zu wechseln. Es gibt lediglich eine Übergangsphase um die neue Software in Betrieb zu nehmen. Diese erstreckt sich, aus Kulanz, auf Januar und Februar jeden Jahres.

## **1.2. Wie funktioniert die Floating-Lizenz im Alltag?**

Sie starten MegaCAD über die Desktopverknüpfung, wie Sie es auch von anderen Programmen gewohnt sind. Während des Starts prüft MegaCAD im Hintergrund und automatisch die Floating-Lizenz, so dass Sie nichts davon merken.

Schließen Sie das Programm wieder, wird auch die Floating-Lizenz wieder freigegeben. Nun können Sie diese Lizenz z.B. auf einem Laptop (innerhalb des Netzwerks) oder einem anderen Arbeitsplatz nutzen.

MegaCAD benötigt permanent eine Verbindung zu Ihrem lokalen Lizenzserver.

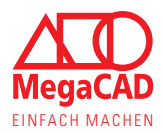

# **1.3. Arbeiten an verschiedenen Arbeitsplätzen**

Dank der Floating-Lizenz kann MegaCAD an wechselnden Arbeitsplätzen oder von wechselnden Nutzern verwendet werden, ähnlich wie bei der Online-Lizenz. Sie können die Software auf mehreren Computern/ Laptops installieren und nutzen. Dabei kann MegaCAD an so vielen Arbeitsplätzen parallel geöffnet werden, wie Sie Lizenzen gekauft haben.

Schließt ein Anwender alle MegaCAD Sitzungen, gibt er damit automatisch die Lizenz frei. Der nächste Mitarbeiter kann diese nun an einem anderen Arbeitsplatz nutzen.

Haben Sie Lizenzen zu verschiedenen Produkten wie z.B. MegaCAD Metall 2D und MegaCAD Metall 3D Professional, so können Sie beide Softwareversionen an allen Arbeitsplätzen installieren. Dies bietet Ihren Mitarbeitern die Möglichkeit wechselnd und in Absprache mit Ihren Kollegen beide Produkte zu nutzen.

So können Sie die Software und Ihre Mitarbeiter immer flexible und den Aufgaben entsprechend einsetzen.

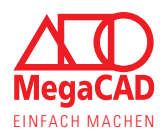

# 2. Das Kundenportal, Lizenzen, Downloads

Anders als bei den Online-Lizenzen dient das Kundenportal für Floating-Lizenzen als reines Downloadportal. In diesem Portal finden Sie die Downloads für die Software, den zentralen Lizenzserver und die dazugehörigen Installationsanleitungen. Auch die Downloads des aktuellen Servicepacks und dessen Beschreibung finden Sie hier.

Das Kundenportal erreichen Sie über unsere Homepage oder direkt über folgenden Link:

https://service2.megacad.de

## **2.1. Kundenportal (allgemein)**

Das Kundenportal stellt den Zugang der Firma zu Ihren Floating-Lizenzen und den Downloads da. Daher sollten die Zugangsdaten gute gespeichert werden. Die Zugangsdaten bestehen aus der 5-stelligen Kundennummer und Ihrem Passwort.

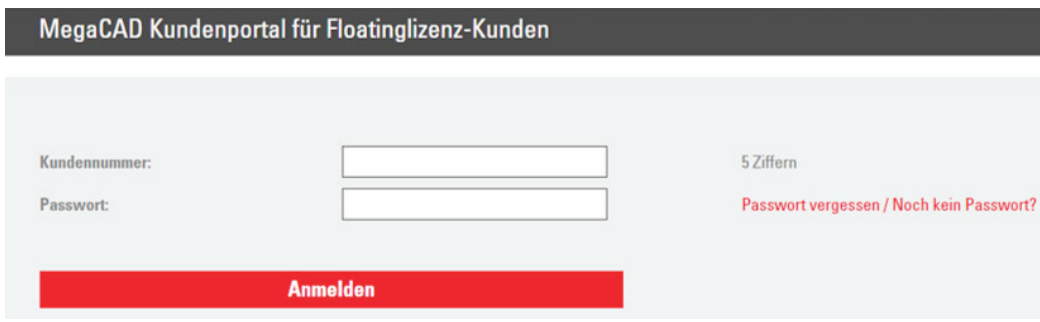

Anders als bei der Online-Lizenz, sind die Zugangsdaten nur für den Download der Software und Lizenz erforderlich. Die Lizenz innerhalb des Netzwerks erfordert keine Eingabe der Zugangsdaten.

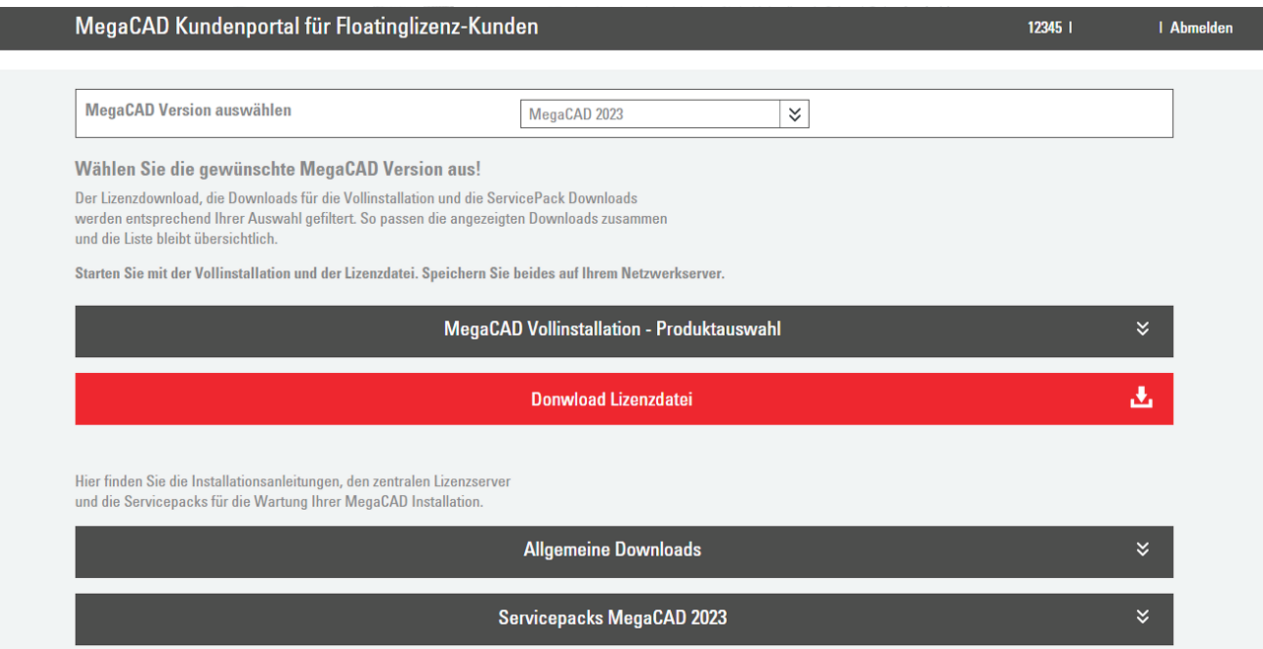

Neben den Grundfunktionen wurde auch in diesem Portal des Kontakt-/ Kommunikationsbutton eingeführt, den Sie bereits von der Homepage kennen. Neben unseren Kontaktinformationen ist für Sie nun auch dieses Dokument verlinkt:

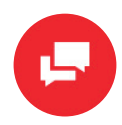

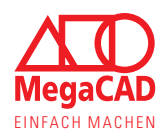

## **2.2. Lizenzdatei**

Über die Schaltfläche "Download Lizenzdatei" wird der Download der Lizenzdatei gestartet, sofern in unserem System eine gültige Host-ID Ihres Servers hinterlegt ist. Heruntergeladen wird immer die Lizenzdatei der oben eingestellten Programmversion, solange diese verfügbar ist.

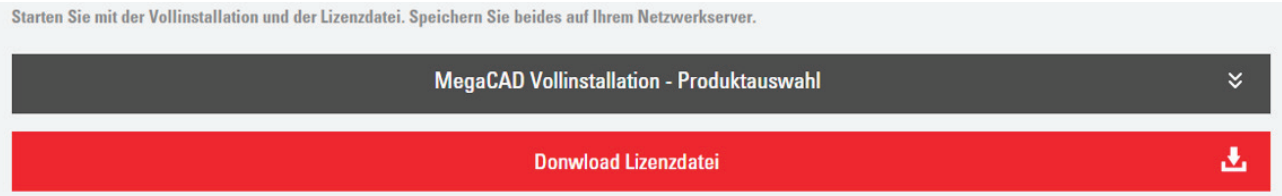

Über das Dropdown-Menü können Sie, besonders im Januar und Februar, die Programmversionen auswählen. Die entsprechenden Downloads werden automatisch angepasst, so dass Lizenzdatei und übrige Downloads kompatibel sind.

Falls in unserem System keine oder keine gültige Host-ID vorhanden ist, können wir keine Lizenzdatei bereitstellen. In diesem Fall ermitteln Sie bitte zuerst die Host-ID Ihres Netzwerk- bzw. Lizenzservers und übermitteln diese an uns. Bitte beachten Sie auch die Hinweise im Kapitel Vorgehen bei einem Hardwarewechsel.

## **Host-ID ermitteln:**

## **Schritt 01::**

Laden Sie den zentralen Lizenzserver herunter und installieren Sie diesen auf dem Netzwerkserver den Sie als Lizenzserver einsetzen wollen.

Den Download des zentralen Lizenzservers finden Sie in Ihrem Kundenportal.

## **Schritt 02:**

Lesen Sie die Host-ID aus um diese an uns zu übermitteln. Dazu nutzen Sie unser kostenloses Tool oder die MPUtil. exe. Das kostenlose Tool finden Sie auf unserer Homepage: https://www.megacad.de/support/kostenlose-tools/

## **Schritt 03:**

Übermitteln Sie die Host-ID an uns, dazu nutzen Sie unser Web-Formular oder schreiben Sie uns eine E-Mail an regkey@megacad.de. Dabei geben Sie unbedingt Firmennamen und Kundennummern an.

### **Schritt 04:**

Installieren Sie die Lizenz auf Ihrem Server. Dazu kopieren Sie diese lokal auf den Server und installieren die Lizenz mit einem Doppelklick.

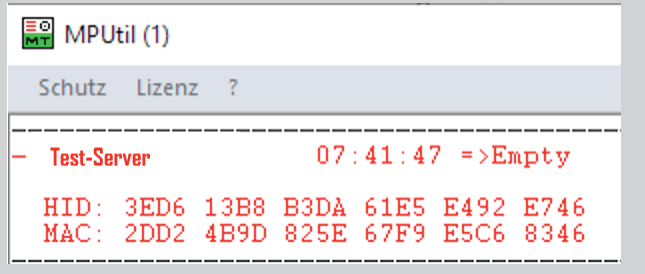

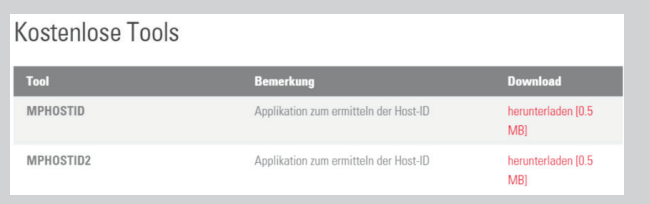

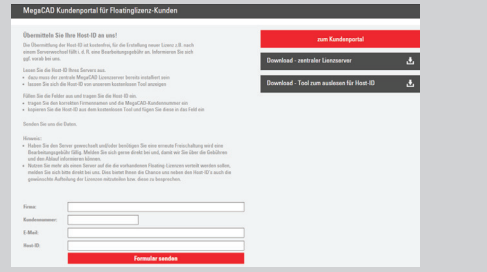

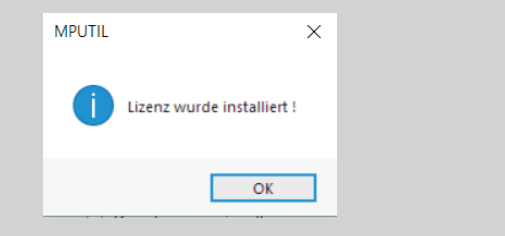

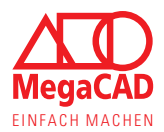

# **2.2.1. Lizenzen mit Servicevertrag**

Floating-Lizenzen werden jährlich über den Servicevertrag erneuert und aktualisiert. Sie erhalten jedes Jahr die neue MegaCAD Software und die dazu passende Lizenz. Beides wird Ihnen, sobald verfügbar, über das Kundenportal zum Download bereitgestellt. Sie können also sofort mit der Installation starten, wenn die neue Software veröffentlicht wird. Somit haben Sie bis zu zwei Monate (Januar und Februar) Zeit in der Sie die neue Software einrichten, in Betrieb nehmen und Einstellungen übernehmen können, bevor Ende Februar die Lizenz aus dem Vorjahr abläuft.

Nach dieser Übergangsphase läuft die Vorjahreslizenz automatisch aus, diese müssen Sie nicht deaktivieren oder aufwändig zurückgeben. Neue Lizenzen werden automatisch für den bei uns registrierten Server erstellt, so dass die neuen Lizenzen sofort installiert und genutzt werden können.

Sobald die neue Software auf Ihren Arbeitsplätzen (Clients) installiert ist greifen diese automatisch auf die neue Lizenz zu. Entsprechend können Ihre Mittarbeiter und Kollegen die neue MegaCAD Version testen, einstellen und nahtlos weiterarbeiten.

Dieses Update und die damit verbundene Lizenzerzeugung sind über den Servicevertrag abgedeckt und es entstehen keine Zusatzkosten.

Die neuen Lizenzen werden automatisch erstellt anhand der in System hinterlegten Host-ID. Ist keine oder keine aktuelle Host-ID vorhanden kann keine Lizenz erzeugt werden, bis Sie uns die Host-ID mitteilen.

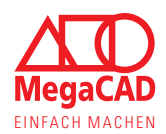

## **2.3. Meine Downloads**

Sie finden in Ihrem Kunden neben den Lizenzdownloads auch die Downloads für die Software selbst, die Servicepacks und die Installationsanleitungen.

#### **Auswahl der Programmversion:**

Sobald Sie die Programmversion ausgewählt haben, werden die übrigen Downloads daran angepasst. Sie laden also immer die passende Software zur Lizenz oder umgekehrt herunter.

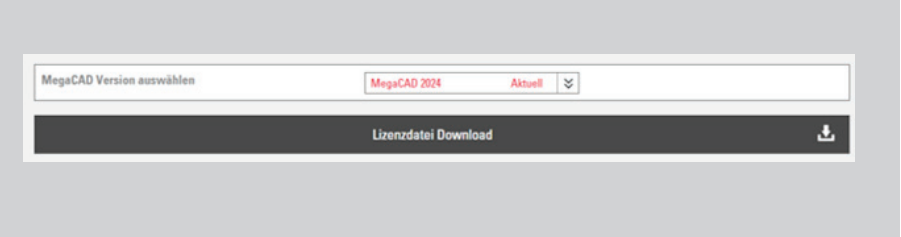

#### **Allgemeine Downloads:**

Hier finden Sie neben den Installationsanleitungen auch den Download für den zentralen Lizenzserver und eine Beschreibung der neuen Funktionen.

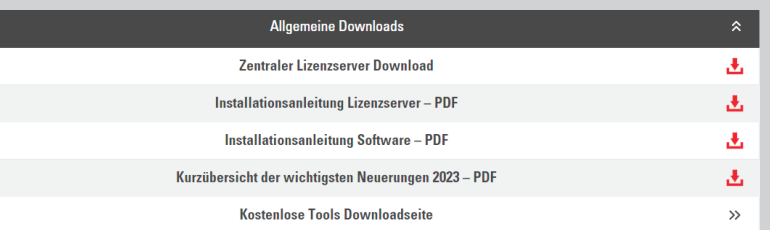

#### **ServicePacks:**

Hier finden Sie die Servicepacks, die über entsprechend der Programmversion gefiltert werden. Installieren Sie diese um alle Änderungen, Verbesserungen und Korrekturen nutzen zu können.

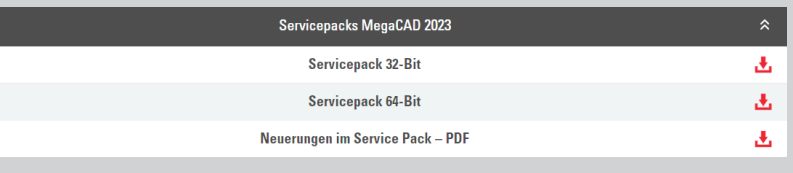

#### **MegaCAD Produkt:**

Hier finden Sie die Downloads für die komplette Neuinstallation von MegaCAD. Sie können die Installationsdatei in Ihrem Netzwerk speichern und so verteilen. Da Floating-Lizenzen und die Software über lokale Netzwerke genutzt und verteilt werden, begrenzt der Server die Anzahl der max. Downloads.

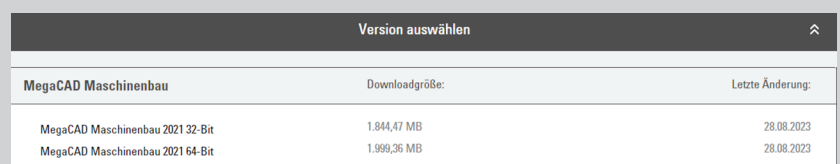

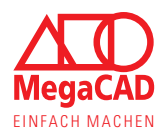

# 3. Vorgehen bei einem Hardwarewechsel

Bei einer Floating-Lizenz ist der Aufwand und das Vorgehen stark davon abhängig ob der (Lizenz-) Server oder die Client-Arbeitsplätze getauscht werden. Die Computer der einzelnen Arbeitsplätze (Clients) lassen sich vergleichsweise problemlos tauschen. Wohingegen der Tausch des Lizenzservers am besten vorbereitet wird, damit es nicht zu Verzögerungen oder Arbeitsausfall kommt.

# **Wechsel eines Clients-Computers**

Der Wechsel eines Client-Computers unterscheidet sich kaum bzw. nicht von der Neuinstallation und Einrichtung bei einem neuen Arbeitsplatz. Installieren Sie MegaCAD, anhand der Installationsanleitung, auf dem neuen Computer.

Tragen Sie anschließend die IP-Adresse oder den Namen des Lizenzservers in die Registry des Client-Computers ein, damit dieser die Lizenz im Netzwerk finden kann. Starten Sie anschließen den Client-Computer neu und starten Sie anschließend MegaCAD.

# **Wechsel des Netzwerk- bzw. Lizenzservers**

Da die Lizenz fest an einen Server im Netzwerk gebunden ist, verliert die Lizenz Ihre Gültigkeit bzw. lässt sich nicht auf anderen Servern nutzen. Es muss also manuell eine neue Lizenzdatei erzeugt werden, die wieder an die Host-ID des neuen Servers gebunden wird. Um hier Probleme oder Verzögerungen zu vermeiden, kommen Sie bereits vor dem Wechsel des Servers auf und zu.

Für die manuelle Erzeugung der neuen Lizenzen und der Pflege des Systems müssen wir eine Bearbeitungsgebühr berechnen, deren Höhe abhängig von der Anzahl der Lizenzen (User Count) ist. Da die Lizenzen unabhängig in Ihrem lokalen Netzwerk funktionieren, kann eine neue Lizenz erst nach Begleichung der Bearbeitungsgebühr ausgehändigt oder zum Download bereitgestellt werden.

Daher wenden Sie sich rechtzeitig an uns, damit es nicht zu ungeplanten Verzögerungen kommt.

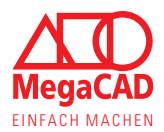

# 4. Problembehandlung

Dies Kapitel soll Ihnen helfen sich selbst zu helfen, sollte etwas nicht wie geplant und reibungslos funktionieren. Grundsätzlich funktionieren Installation und Inbetriebnahme wie in der Installationsanleitung beschrieben und es gibt selten Probleme. Dennoch können aus verschiedenen Gründen Fehler auftreten. Damit Sie erfolgreich mit MegaCAD Starten können geben wir Ihnen in diesem Kapitel kurze Anleitungen zur Selbsthilfe. Dabei treten die im Folgenden behandelten Fehler häufig nach der Installation neuer Versionen oder nach der Deinstallation älterer Versionen auf.

In vielen Fällen können Sie sich selbst helfen, denn wie immer gilt "gewusst wie".

Natürlich können die folgenden Erklärungen und Anleitungen nur die häufigsten Ursachen und deren Lösung abdecken. Sollten Sie nicht weiterkommen oder sich die Behebung eines Fehlers nicht zutrauen, kommen Sie gerne auf uns zu.

Unsere Servicevertragskunden können sich dabei direkt schriftlich oder telefonisch an den Support wenden. Alle anderen Kunden nutzen bitte das Kontaktformular auf unserer Homepage oder melden sich über unsere allgemeinen Telefonnummern.

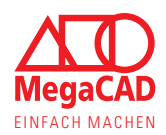

## **4.1. Softwareschutz Fehler: -102**

## **4.1.1. Schutz-Serverprogramm und Windows Dienste**

Unter Windows werden viele Programme und deren Hintergrundprozesse als sogenannte Dienste (Services) ausgeführt. Diese Prozesse werden (je nach Einstellung) von Windows Verwaltet, gestartet und auch beendet. Der Softwareschutz von MegaCAD läuft auch als Dienst unter Windows und wird automatisch vom Betriebssystem gestartet, wenn der Computer hochgefahren wird.

In einigen Fällen funktioniert dieser automatische Start durch Windows nicht einwandfrei, so dass MegaCAD die Lizenz nicht prüfen kann. Ursachen können z.B. der Schlaf- oder Energiesparmodus sein oder auch die mit Windows 10 eingeführte FastBoot-Option.

## **4.1.2. Manuelles (Neu-) Starten des Softwareschutzes**

Sie können den Softwareschutz (Dienst) in aller Regel selbst neu starten. Dabei ist wichtig welche Rechte Sie auf dem Computer haben. Da die Dienste in Windows zu einem elementaren Bestandteil des Betriebssystems gehören sind Administratorrechte notwendig um diese direkt zu starten.

## **Fehlerlösung ohne Administratorrechte:**

Haben Sie keine erweiterten Rechte an dem Computer hilf leider nur ein Neustart des Computers. Dazu wählen Sie "Herunterfahren" und warten Sie anschließend bis der Computer vollständig aus ist, bevor Sie diesen wieder einschalten.

## **Tipp:**

Ihr Systemadministrator kann den Dienst in der Regel manuell starten ohne den PC herunterzufahren.

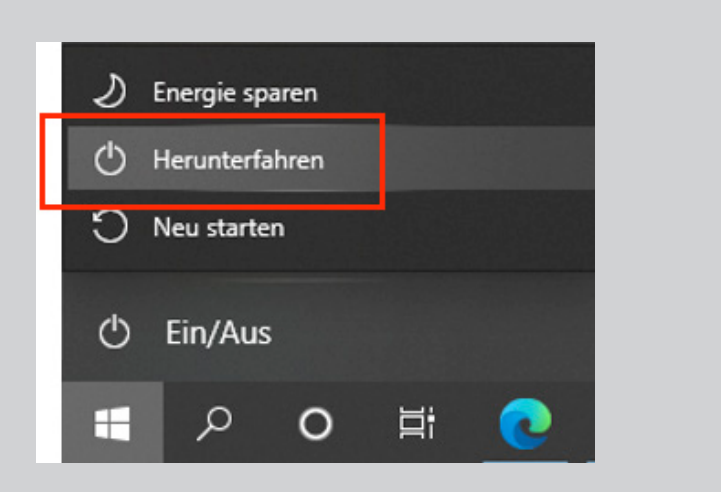

## **Schritt 01:**

Öffnen Sie das Verzeichnis in dem der Softwareschutz (MPUtil.exe) installiert ist. Standardpfad:

C:\Megatech\MProtect2\Tools\MP2RegPw.EXE

## **Tipp:**

Für diesen und die folgenden Schritte sind Administratorrechte erforderlich, wenden Sie sich ggf. an die zuständige Person.

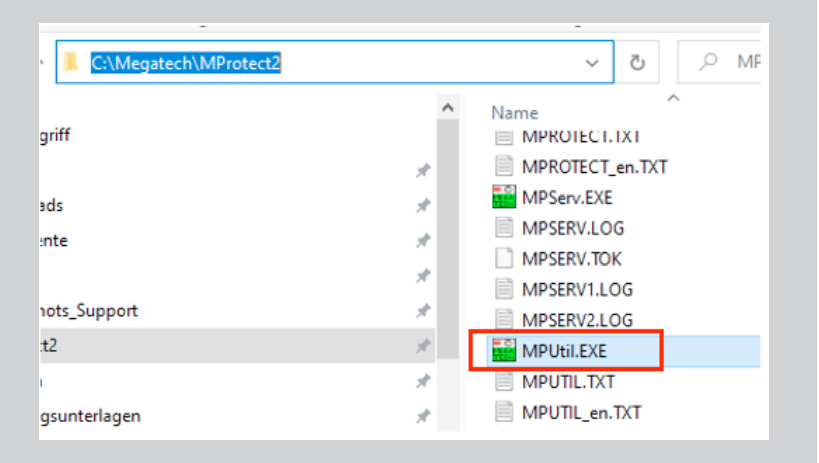

# MegaCAD Floating-Lizenz

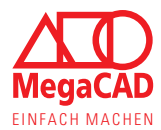

## **Schritt 02:**

Machen Sie einen Rechtsklick auf die Anwendung MPUtil.exe und wählen Sie, im Kontextmenü, als Administrator ausführen aus.

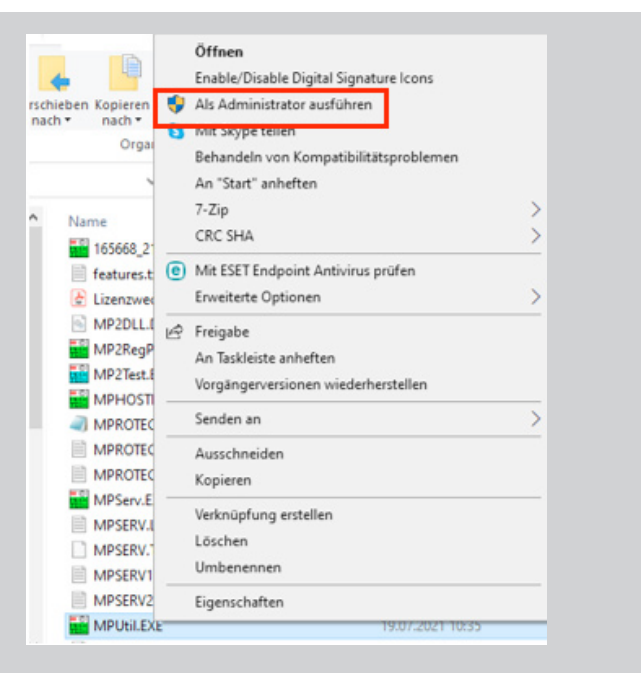

### **Schritt 03:**

Klicken Sie in der Anwendung oben rechts auf Schutz und wählen Sie den Punkt als Dienst starten. Warten Sie einen Moment, es erfolgt keine Meldung, und versuchen Sie dann MegaCAD zu starten.

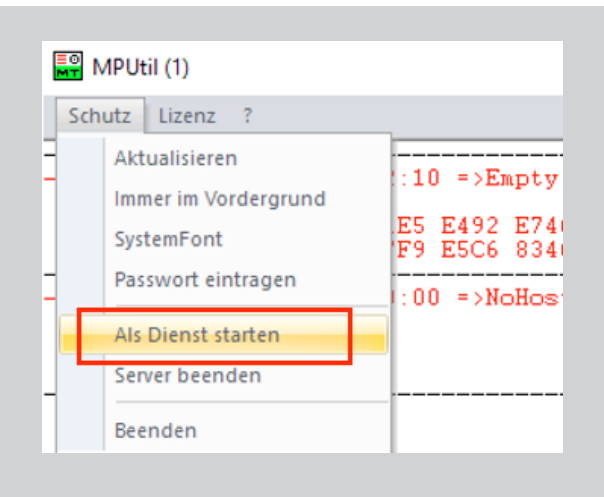

#### **Hinweis:**

Sie können den Dienst Megatech Software Protection2 auch manuell über die Windows Dienste (services) starten bzw. neustarten. Sollte dabei eine Fehlermeldung angezeigt werden, prüfen Sie bitte ob die MPServ.exe in dem Verzeichnis gespeichert ist welches in den Diensteinstellungen angegeben ist. Stellen Sie sicher, dass das Antiviren-Programm die Anwendung nicht in Quarantäne verschoben hat.

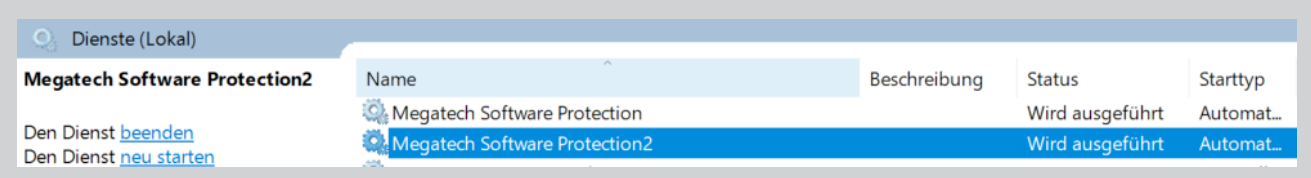

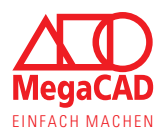

# **4.2. Softwareschutz Fehler: -208**

Bei Verwendung der Floating-Lizenz deutet dieser Fehler darauf hin, dass MegaCAD die Lizenz nicht im Netzwerk findet oder abrufen kann. Dem entsprechend läuft die Suche von MegaCAD ins leere und geht davon aus, dass keine Lizenz vorhanden ist.

Dies kann daran liegen,

- dass die Einträge in der Registry fehlen und MegaCAD so den Server nicht kennt.
- dass der Eintrag in der Registry nicht mit "SVR: " beginnt und somit nicht gelesen wird.
- • dass die Ports in der Firewall des Servers nicht durch die Installation freigegeben wurden oder durch zusätzliche Firewalls weiterhin blockiert werden.
- dass das Netzwerk zu langsam ist oder es zu viel Trafic vorhanden ist und es zum Timeout kommt.

Prüfen Sie anhand der Installationsanleitungen die Registry Einträge und die Freigaben der Ports.

Testen Sie auch ob der Client eine Verbindung zum Server hat und starten Sie an beiden den Dienst "Megatech Software Protection2" neu.

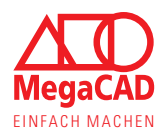

## **4.3. Softwareschutz Fehler: -304**

## **Lizenzen und die Benutzeranzahl**

Die Lizenz schützt das Programm vor Missbrauch und limitiert den Zugang zur Software, daher ist diese notwendig. Dabei bestimmt die Anzahl der maximalen Benutzer (User-Count) wie viele Personen die Software parallel öffnen können. Auch mit einer Lizenz kann MegaCAD an mehreren Arbeitsplätzen genutzt werden aber nur zeitlich versetzt.

Kunden mit mehreren Lizenzen können so auch mehrere Arbeitsplätze parallel nutzen.

## **Ursachen für den Lizenzfehler**

Sprechen Sie sich mit Ihren Kollegen ab, damit nicht zu viele Mitarbeiter versuchen die Software parallel zu öffnen. Über die MPUtil.exe können Sie sehen wie viele Lizenzen vorhanden und belegt sind. Ist keine Lizenz verfügbar bzw. frei, wird diese Meldung angezeigt.

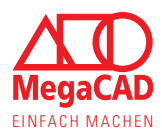

In diesem Manuskript werden Warennamen ohne Gewährleistung der freien Verwendbarkeit benutzt. Die Texte und Bilder wurden mit großer Sorgfalt zusammengestellt. Herausgeber und Autoren können aber weder für fehlerhafte Angaben noch für deren Folgen irgendeine Haftung oder juristische Verantwortung übernehmen.

**MegaCAD GmbH** 

Firmensitz Große Elbstr. 43 D-22767 Hamburg Tel. +49 (0)40 507973-0 Fax +49 (0)40 507973-20 hamburg@megacad.de

Niederlassung Oldenburg Steinkamp 13 D-26125 Oldenburg

Tel. +49 (0)441 93371-0 oldenburg@megacad.de